# **Edit Quiz - Timing & Display**

Last Modified on 09/18/2023 11:53 am CDT

#### Show Video Walkthrough

The second panel on the right side of the **Edit Quiz** page is the **Timing & Display** section. Expand it by clicking on **[Timing & Display]**.

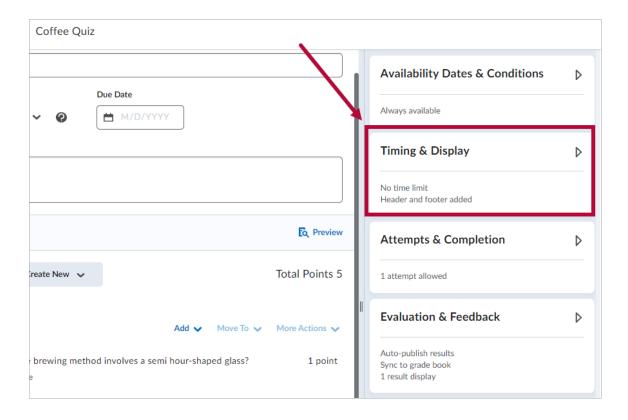

The **Timing & Display** section of the right panel consists of five subsections.

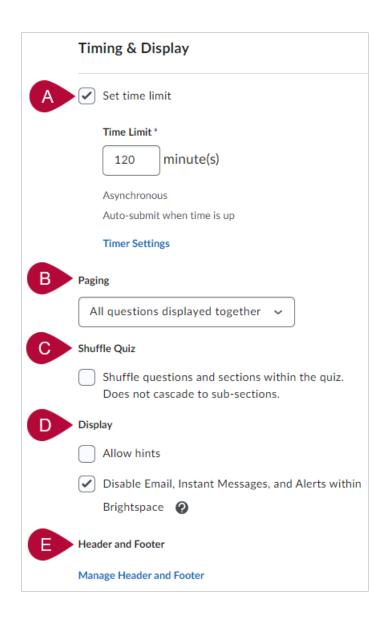

### **Timing**

Check the [Set time limit] box to expand the Time Limit options, which is set at 120 minutes by default.

You can customize the time limit here.

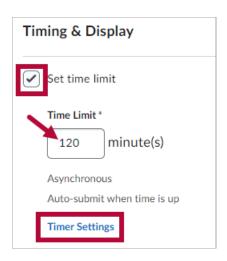

Clicking on **[Timer Settings]** here will bring up the **Timing** options. You can configure how the Quiz Timer behaves when the quiz starts, and when the time limit expires.

**NOTE:** Flagging the quizzes as late will **NOT** force the students to submit them at a certain time.

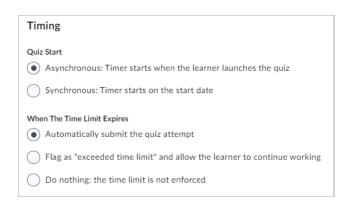

**NOTE:** Students are able to leave and return to a quiz in progress, but if the quiz has a time limit, the timer will **NOT** be paused. Students who attempt to leave a quiz early will receive a dialog box that will warn them the timer will not be paused. For details, see the Submitting or Leaving a Quiz Early (https://vlac.lonestar.edu/help/submit-or-leave-a-quiz) article in VLAC.

#### **Paging**

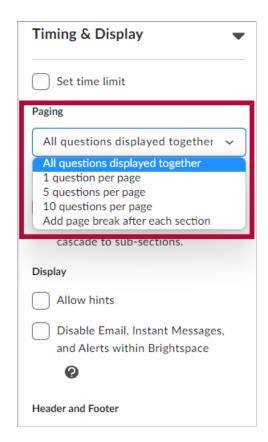

There are five options available for paging:

- 1. [All questions displayed together]
- 2. [1 question per page]
- 3. **[5 questions per page]**
- 4. [10 questions per page]
- 5. [Add page break after each section]

Be default, it will be set on [All questions displayed together].

# **Shuffle Quiz**

Check the box here to have your question orders and sections to become randomized within the quiz.

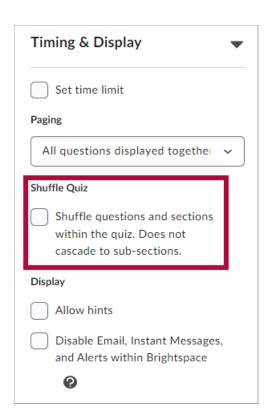

## **Display**

Under **Display**, you have the options to **[Allow Hints]** and **[Disable Email, Instant Messages, and Alerts within Brightspace]**.

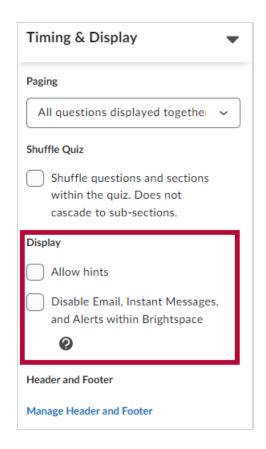

**NOTE:** By checking the **[Disable Email, Instant Messages, and Alerts within Brightspace]** box, students will **NOT** be able to access D2L Email, Instant Messages, or "Quiz attempt in-progress" alerts.

#### **Header and Footer**

Under **Header and Footer**, click on **[Manage Header and Footer]**. A new **Header and Footer** window will pop-up.

**NOTE:** If you wish to Add Formula Sheet to a Quiz (https://vtac.lonestar.edu/help/add-math-formula-sheet-to-a-quiz) for your students, you would add it here. Please refer to the article for instructions.

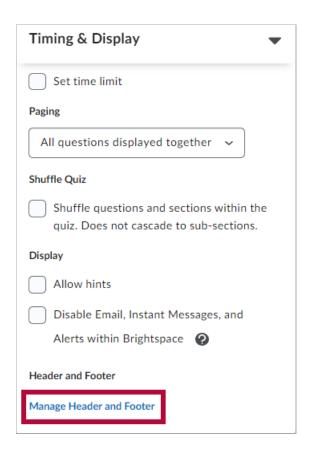

Under the **Header and Footer** window, type in the Header and Footer text for your quiz. The **Quiz Header Text** will be located at the top of your quiz, and the **Quiz Footer Text** will be visible below the quiz. Click **[Add]** when completed.

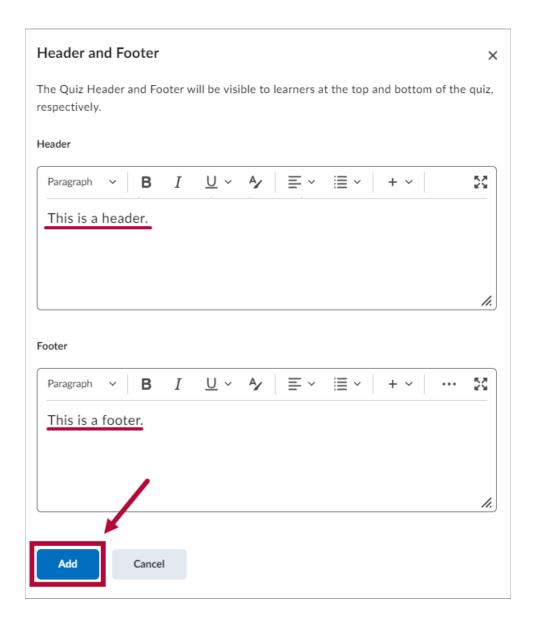

Your header and footer will show up in your quiz as follows:

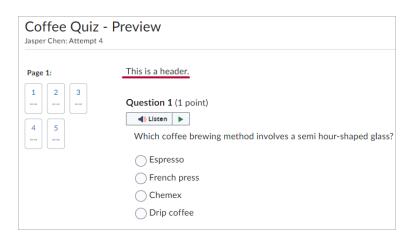

| Question 5    | •                                                                  |
|---------------|--------------------------------------------------------------------|
|               | ately how many Espresso beans are required to make a single shot o |
| Espresso?     |                                                                    |
| <u></u>       |                                                                    |
| <u>54</u>     |                                                                    |
| <u>42</u>     |                                                                    |
| 25            |                                                                    |
|               |                                                                    |
| This is a foc | ter.                                                               |
|               |                                                                    |
| Submit        | Quiz 0 of 5 questions saved                                        |